# ANPIC簡単操作ガイドスマートフォン編

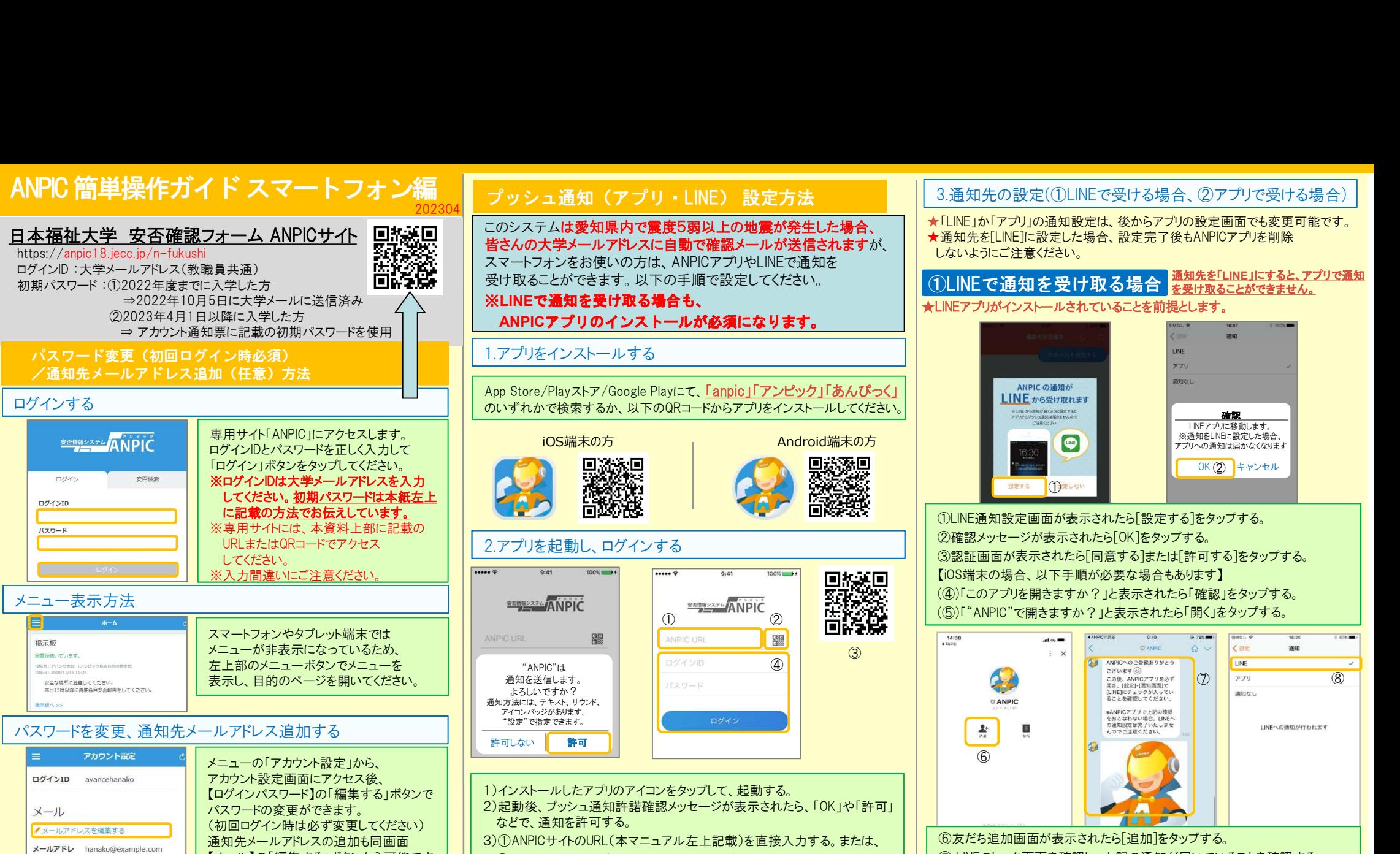

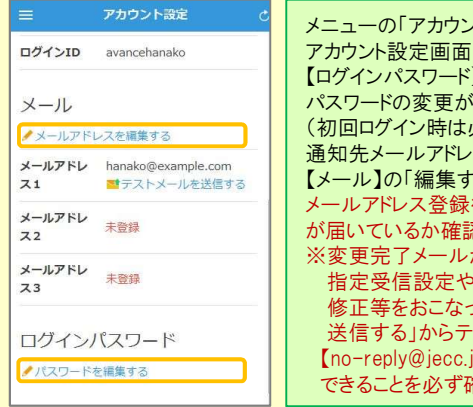

【メール】の「編集する」ボタンから可能です。 メールアドレス登録後、変更完了メール が届いているか確認してください。 ※変更完了メールが届かない場合、 指定受信設定や、メールアドレスの 修正等をおこなった後、「テストメールを 送信する」からテストメールを送信し、 【no-reply@jecc.jp】からのメールを受信 できることを必ず確認してください。

★メールアドレス1(大学メールアドレス)は変更しないでください

## 氏名を確認する

「アカウント設定」に表示される氏名等に誤りがある場合は、 氏名を確認する<br>-<br>「アカウント設定」に表示される氏名等に誤りがある場合は、<br>右のQRコードカト、「Fタはギョナムを通ごにかけせい お申し出ください。(氏名は新字体での表示になります)

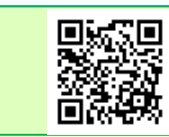

このシステムは愛知県内で震度5弱以上の地震が発生した場合、 皆さんの大学メールアドレスに自動で確認メールが送信されますが、 スマートフォンをお使いの方は、ANPICアプリやLINEで通知を 受け取ることができます。以下の手順で設定してください。 プッシュ通知(アプリ・LINE) 設定方法

※LINEで通知を受け取る場合も、

ANPICアプリのインストールが必須になります。

## 1.アプリをインストールする

App Store/Playストア/Google Playにて、「anpic」「アンピック」「あんぴっく」 のいずれかで検索するか、以下のQRコードからアプリをインストールしてください。

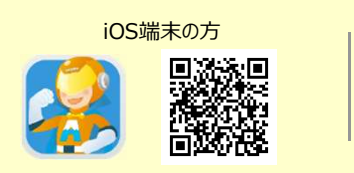

# 2.アプリを起動し、ログインする

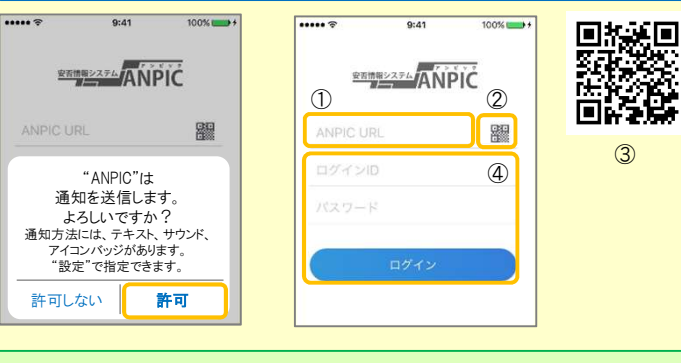

1)インストールしたアプリのアイコンをタップして、起動する。 2)起動後、プッシュ通知許諾確認メッセージが表示されたら、「OK」や「許可」

などで、通知を許可する。

- 3)①ANPICサイトのURL(本マニュアル左上記載)を直接入力する。または、 起勤後、フランユ通知計品確認スフェーンか扱かされたら、<br>などで、通知を許可する。<br>①ANPICサイトのURL(本マニュアル左上記載)を直接入力す<br>② <mark>聖アイコンをタップし、カメラでQRコードを読み込む。</mark>
- 
- ③QRコードを読み込む。
- ※カメラの使用許諾確認メッセージが表示された場合、「OK」などで ② 瞿 アイコンをタップし、カメラでQRコードを読み込む。<br>③QRコードを読み込む。<br>※カメラの使用許諾確認メッセージが表示された場合、「OK」などで<br>[許可]をしてください。<br>※QRコードは、ログイン画面下部「QRコード」やログイン後のメニュー下部
- 「QRコード」からも表示できます。
- ④ご自身のログインIDとパスワードを入力し、「ログイン」ボタンより ログインする。
- ※パスワードを忘れた場合、ログイン画面で「パスワード再設定」をクリックし、 ログインIDを入力していただくと、登録されたメールアドレスにパスワード 再設定のメールが送付されます。 そのメールに添付されたURLから、 パスワードの再設定を行ってください。
- ★一度ログアウトすると、次回のアプリ起動時にログインID、パスワードの 入力が必要になります。(機種変更の場合はURLの入力も必要)

3.通知先の設定(①LINEで受ける場合、②アプリで受ける場合)

**★「IINE」か「アプリ」の通知設定は、後からアプリの設定画面でも変更可能です。** ★通知先を[LINE]に設定した場合、設定完了後もANPICアプリを削除 しないようにご注意ください。

### ①LINEで通知を受け取る場合 <mark>通知先を<u>「LINE」にすると、アプリで</u>通知</mark> を受け取ることができません。 ★LINEアプリがインストールされていることを前提とします。

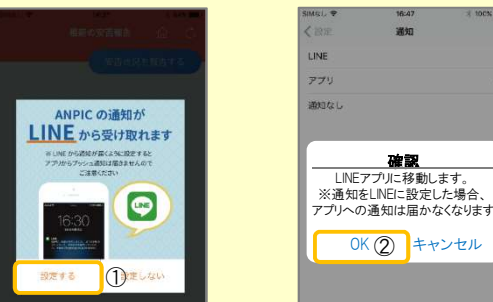

①LINE通知設定画面が表示されたら[設定する]をタップする。 ②確認メッセージが表示されたら[OK]をタップする。 ③認証画面が表示されたら[同意する]または[許可する]をタップする。 【iOS端末の場合、以下手順が必要な場合もあります】 (④)「このアプリを開きますか?」と表示されたら「確認」をタップする。 (⑤)「"ANPIC"で開きますか?」と表示されたら「開く」をタップする。

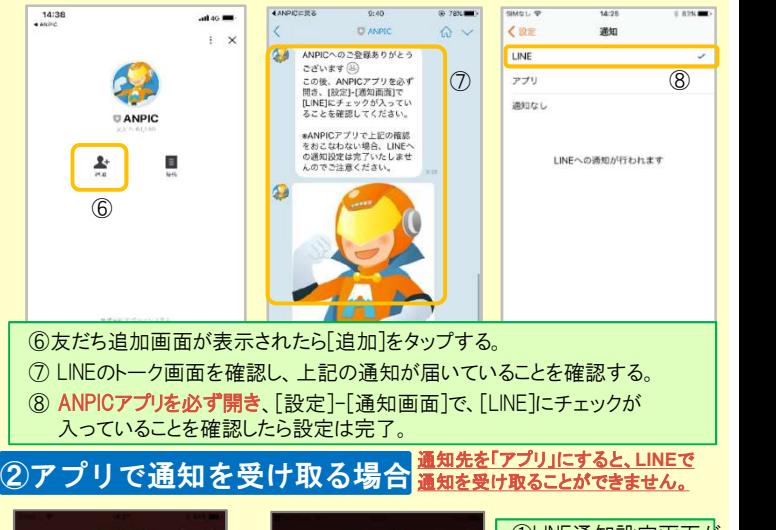

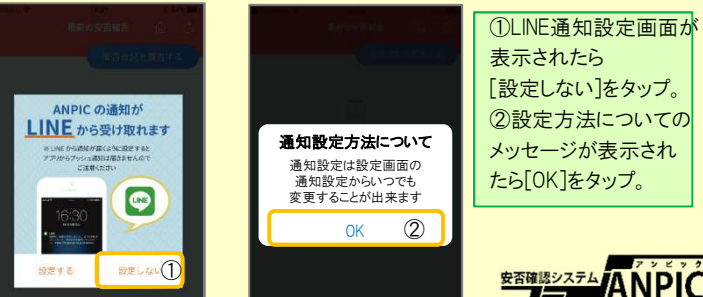

# 4.WEBサイトにアクセスし、テスト送信する

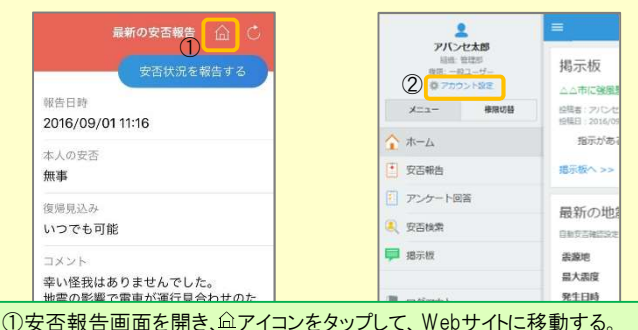

②メニューから「アカウント設定」をタップし「アカウント設定」画面を表示する。

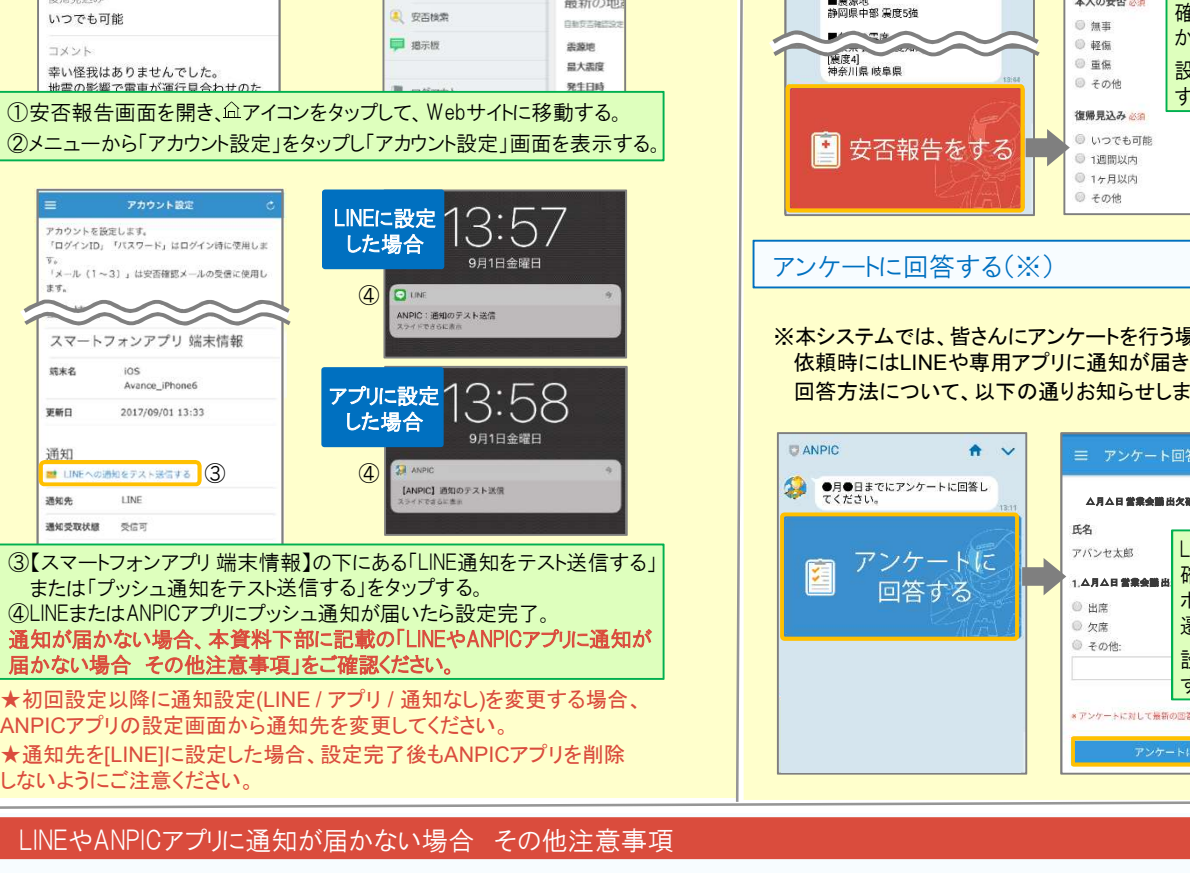

または「プッシュ通知をテスト送信する」をタップする。 ④LINEまたはANPICアプリにプッシュ通知が届いたら設定完了。 通知が届かない場合、本資料下部に記載の「LINEやANPICアプリに通知が 届かない場合 その他注意事項」をご確認ください。

ANPICアプリの設定画面から通知先を変更してください。 ★通知先を[LINE]に設定した場合、設定完了後もANPICアプリを削除 しないようにご注意ください。

### LINEやANPICアプリに通知が届かない場合 その他注意事項

通知が届かない場合は、下記の項目をご確認ください。(※機種により画面の名称が異なります。)<br>通知先を「LINE」に設定している場合<br>・ ANPICアカウントのブロックを解除する ≹なります。)<br><sub>共通の確認項目<br>・ webサイトの「アカウント設定」画面を確認し、端末情報が表示されていない<br>- #Bへは、^NDICマゴ は、日気アウリ 不下日気 公式!</sub>

### 通知先を「LINE」に設定している場合

- ・ ANPICアカウントのブロックを解除する<br>・ LINEを最新バージョンにアップデートする
- 

- 通知先を「アプリ」に設定している場合<br>- スマートフォン端末の設定でプッシュ通知をオ!<br>・ [設定] [通知] [ANPIC]<br>- [設定] [通知] [ATELL生産理] [ANPIC スマートフォン端末の設定でプッシュ通知をオンにする |<br>スマートフォン端末の設定でプッシュ通知をオンにす<br>・ [設定]→[通知]→[ANPIC]<br>・ [設定]→[アプリ]→[アプリを管理]→[ANPIC]
- 
- 
- スマ―トフォン端末の設定でプッシュ通知を<br>・ [設定]→[通知]→[ANPIC]<br>・ [設定]→[アプリ]→[アプリを管理]→[AN<br>・ [設定]→[音と通知]→[通知の管理]
- アプリを最新バージョンにアップデートする

### 今後もご注意ください

アプリを最新バージョンにアップデートする<br>今後もご注意ください<br>・ LINEを通知先にした場合でもアプリを削除しない ・ ・ 端末を変えた場合には、再度アプリにログインする<br>- WEを通知用とこだ。まずいいさけだコさいもいい 今後もご注意ください<br>・ LINEを通知先にした場合でもアプリを削除しない ・ ・ 端末を変えた場合には、再度アプリにログインする<br>・ 通知先に関わらず、アプリからはログアウトしない ・ ・ LINE、アプリは常に最新のパージョンにアップデートしておく

LINEからの回答方法

## 安否状況を報告する

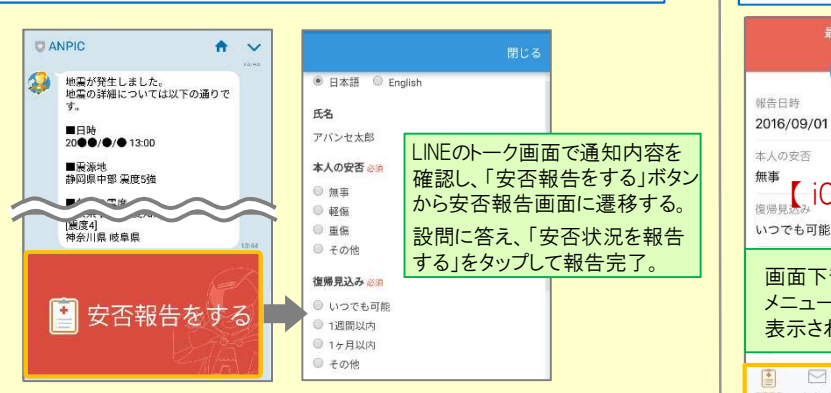

### アンケートに回答する(※)

共通の確認項目

- マーニングの<br>- webサイトの「アカウント設定」画面<br>- 場合は、ANPICアプリからログアウ<br>- OSバージョンを確認する

※本システムでは、皆さんにアンケートを行う場合があり、 依頼時にはLINEや専用アプリに通知が届きます。 回答方法について、以下の通りお知らせします。

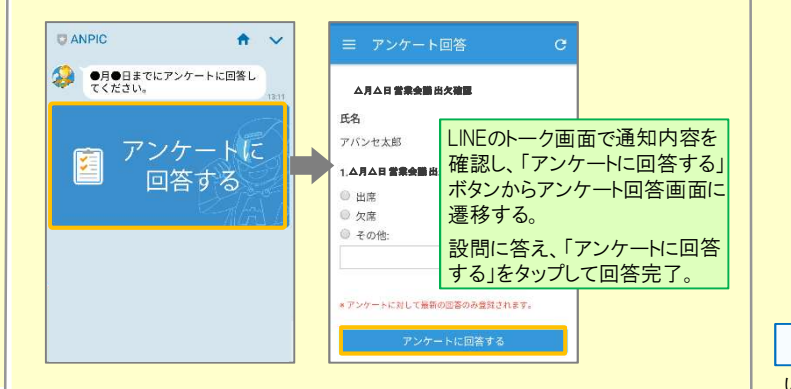

webサイトの「アカウント設定」画面を確認し、端末情報が表示<br>場合は、ANPICアプリからログアウトして再ログインする<br>OSバージョンを確認する<br>対象OS: iOS 11〜13、Android OS 7〜10 推奨

・ OSバージョンを確認する<br>- 対象OS: iOS 11〜13、Android OS 7〜10 推奨<br>・ 1つのWi-Fiに、複数の通信端末で接続していないかを確認する

・ 1つのWi-Filこ、複数の通信端末で接続していなし<br>・ バッテリーセーブ機能、省電力モード等のチェック<br>・ Wi-Fiの最適化をオフにする (Androidのみ)

ンジ・ジョン 『### ソップ<br>対象OS: iOS 11〜13、Android OS 7〜10 推奨<br>・ 1つのWi-Filこ、複数の通信端末で接続していないかを確認する<br>・ バッテリーセーブ機能、省電力モード等のチェックを外す(Androidのみ)

・ バッテリーセーブ機能、省電力モード等のチェックを外す(Androidのみ)<br>・ Wi-Fiの最適化をオフにする(Androidのみ)<br>・ アンチウィルス系アプリ、タスクキラー系アプリの設定を見直す(Androidのみ)

### ANPICアプリの利用方法 メニューを表示する 最新の安否報告 (3) ( 三 安否報告  $6<sub>c</sub>$

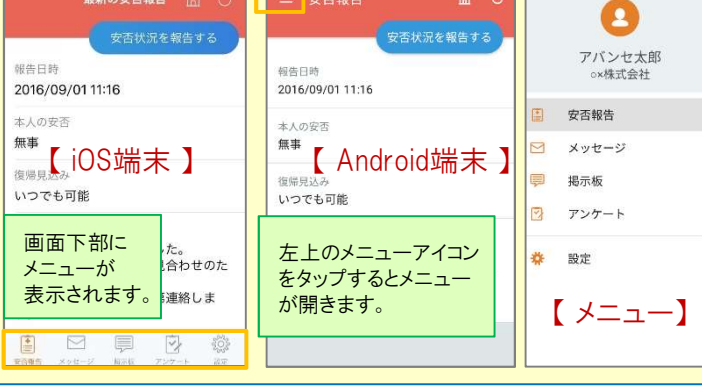

# 安否状況を報告する

いずれかの方法で安否報告画面を表示して報告してください。

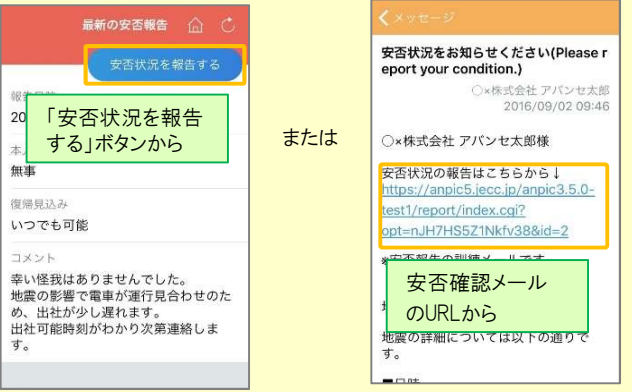

# アンケートに回答する(※)

### いずれかの方法でアンケート回答画面を表示して回答してください。

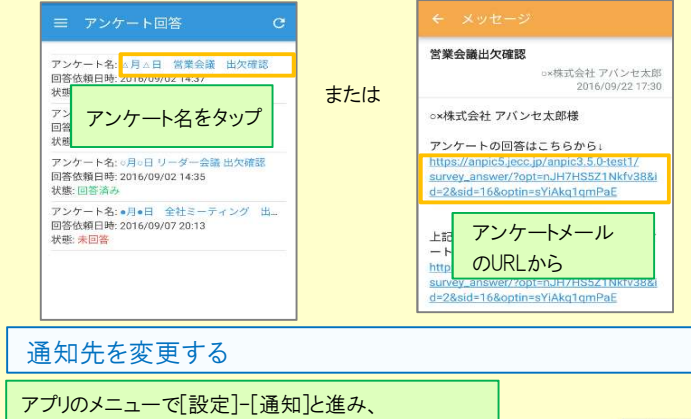

[ LINE/アプリ/通知なし]から通知先を選択します。 | <sub>安否確認システム</sub> ハPIC

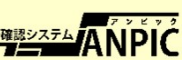